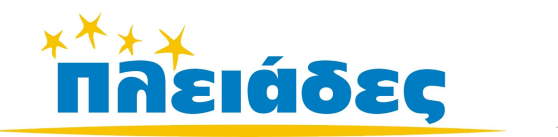

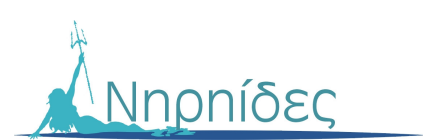

# ΕΚΠΑΙ∆ΕΥΤΙΚΑ ΠΑΙΧΝΙ∆ΙΑ

Κρυτογραφήµατα

Βιβλίο Μαθητή Έκδοση 3.1 Ιούλιος 2007

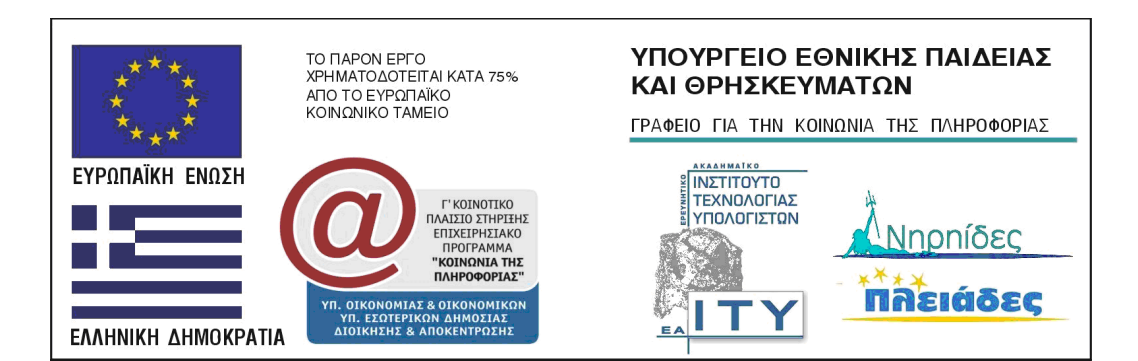

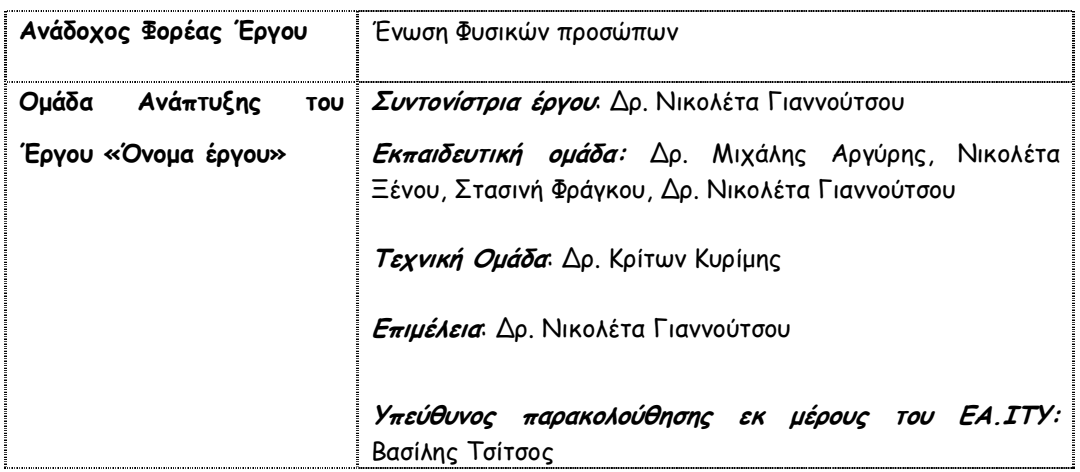

Συγγραφέας ∆ρ. Νικολέτα Γιαννούτσου

# ΠΕΡΙΕΧΟΜΕΝΑ

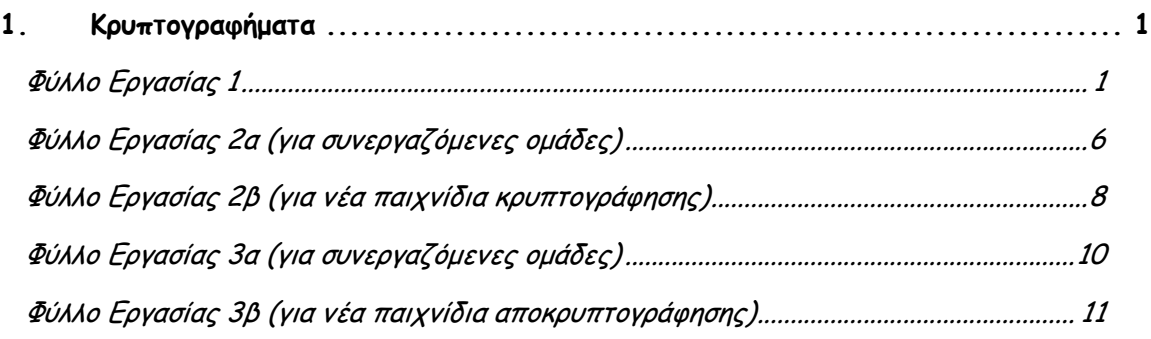

Κρυπτογραφήµατα

# 1.Κρυπτογραφήµατα

## Φύλλο Εργασίας 1

Η κρυπτογράφηση και η κωδικοποίηση ήταν ένας τρόπος µε τον οποίο επιχειρούσαν να επικοινωνήσουν κάποιοι άνθρωποι µεταξύ τους µε έναν τρόπο που να µην είναι κατανοητός σε άλλους. Για το λόγο αυτό επινόησαν τρόπους που «έκρυβαν» το πραγµατικό κείµενο. Για να µπορεί όµως να διαβάσει κάποιος το κείµενο έπρεπε να ξέρει ή να ψάξει να βρει το «κλειδί» που αποκάλυπτε το πραγµατικό κείµενο. Το κλειδί συνήθως είναι ένας συστηµατικός τρόπος κρυπτογράφησης.

Αυτό ακριβώς πρέπει να κάνετε κι εσείς εδώ: Να βρείτε το «κλειδί» ενός κρυπτογραφηµένου κειµένου και µετά να το χρησιµοποιήσετε για να κωδικοποιήσετε ένα δικό σας κείµενο και να το δώσετε για αποκρυπτογράφηση σε µία άλλη οµάδα.

### Ο∆ΗΓΙΕΣ

1. Ανοίξτε το αρχείο µε τίτλο «Κρυπτογράφηση 1.mwd»

2. Πηγαίνετε στο πλαίσιο που λέει «Επιλέξτε Φάση» και επιλέξτε τη Φάση που θα σας πει ο καθηγητής ή η καθηγήτριά σας (βλ. παρακάτω εικόνα).

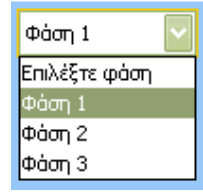

3. Στη συνέχεια πηγαίνετε στο διπλανό πλαίσιο και επιλέξτε την Κρυπτογράφηση που θα σας πει ο καθηγητής ή η καθηγήτριά σας.

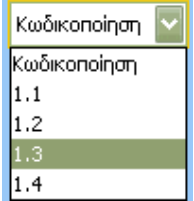

4. Αφού δείτε να εµφανίζεται το κρυπτογραφηµένο κείµενο στο πάνω µέρος του λευκού πλαισίου επιχειρήστε να το αποκωδικοποιήσετε. Για να το κάνετε αυτό πρέπει να πάτε στον πίνακα που βρίσκεται δίπλα στο πλαίσιο παρουσίασης του κειµένου. Εκεί βλέπετε τα γράµµατα του κειµένου και πόσο συχνά εµφανίζονται στο κείµενο. Αν πιέσετε το κουµπί πληροφορίες θα βρείτε στοιχεία για το

πόσο συχνά χρησιµοποιείται π.χ. το άλφα και τα υπόλοιπα γράµµατα στα κείµενα της γλώσσας µας (Τις ίδιες πληροφορίες θα βρείτε και στο τέλος αυτού του φύλλου εργασίας). Χρησιµοποιήστε αυτά τα στοιχεία για να σκεφτείτε ποιό γράµµα έχει αντικαταστήσει π.χ το ∆.

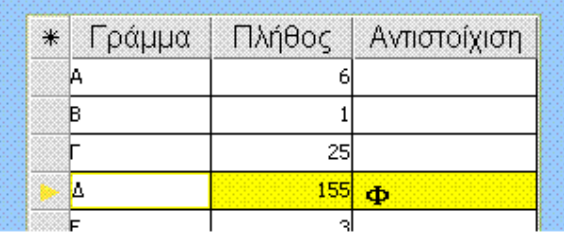

Στην εικόνα έχουµε για παράδειγµα υποθέσει ότι το γράµµα Φ έχει αντικαταστήσει το γράµµα ∆. Έτσι, πήγαµε στον πίνακα, και στην ίδια γραµµή που βρίσκεται το ∆ αλλά στη στήλη που λέει «Αντιστοίχηση» και γράψαµε το γράµµα Φ (βλ. παραπάνω εικόνα).

ΠΡΟΣΟΧΗ: Χρησιµοποιήστε Ελληνικά και κεφαλαία γράµµατα (Καλύτερα να έχετε το κουµπί Caps Lock του πληκτρολογίου πατηµένο). Μόλις πληκτρολογήσετε το γράµµα µέσα στον πίνακα τότε πιέστε enter .

Για να δείτε τί θα συµβεί στο κείµενο µε µία τέτοια αντικατάσταση πρέπει να πιέσετε το κουµπί «Αντικατάσταση» που βρίσκεται κάτω από τον πίνακα.

$$
\alpha_{\rm 3D}
$$

### ΕΡΩΤΗΣΕΙΣ

Αφού αντικαταστήσετε 5 τουλάχιστον γράµµατα (Αν δυσκολεύεστε µε τα 5 γράµµατα να απαντήσετε τις παρακάτω ερωτήσεις δοκιµάστε να απαντήσετε εφ' όσον έχουν σχηµατιστεί κάποιες λέξεις στο κείµενο)

1) Γράψτε εδώ τις ολόκληρες λέξεις που έχουν σχηµατιστεί στο κείµενο.

2) Ποιό ήταν το πρώτο γράµµα που αντικαταστήσατε; Γιατί το διαλέξατε; Σας βοήθησε να βρείτε επόµενα γράµµατα και ποια;

\_\_\_\_\_\_\_\_\_\_\_\_\_\_\_\_\_\_\_\_\_\_\_\_\_\_\_\_\_\_\_\_\_\_\_\_\_\_\_\_\_\_\_\_\_\_\_\_\_\_\_\_\_\_\_\_\_\_\_\_\_\_\_\_\_\_ \_\_\_\_\_\_\_\_\_\_\_\_\_\_\_\_\_\_\_\_\_\_\_\_\_\_\_\_\_\_\_\_\_\_\_\_\_\_\_\_\_\_\_\_\_\_\_\_\_\_\_\_\_\_\_\_\_\_\_\_\_\_\_\_\_\_ \_\_\_\_\_\_\_\_\_\_\_\_\_\_\_\_\_\_\_\_\_\_\_\_\_\_\_\_\_\_\_\_\_\_\_\_\_\_\_\_\_\_\_\_\_\_\_\_\_\_\_\_\_\_\_\_\_\_\_\_\_\_\_\_\_\_ \_\_\_\_\_\_\_\_\_\_\_\_\_\_\_\_\_\_\_\_\_\_\_\_\_\_\_\_\_\_\_\_\_\_\_\_\_\_\_\_\_\_\_\_\_\_\_\_\_\_\_\_\_\_\_\_\_\_\_\_\_\_\_\_\_\_

\_\_\_\_\_\_\_\_\_\_\_\_\_\_\_\_\_\_\_\_\_\_\_\_\_\_\_\_\_\_\_\_\_\_\_\_\_\_\_\_\_\_\_\_\_\_\_\_\_\_\_\_\_\_\_\_\_\_\_\_\_\_\_\_\_\_ \_\_\_\_\_\_\_\_\_\_\_\_\_\_\_\_\_\_\_\_\_\_\_\_\_\_\_\_\_\_\_\_\_\_\_\_\_\_\_\_\_\_\_\_\_\_\_\_\_\_\_\_\_\_\_\_\_\_\_\_\_\_\_\_\_\_ \_\_\_\_\_\_\_\_\_\_\_\_\_\_\_\_\_\_\_\_\_\_\_\_\_\_\_\_\_\_\_\_\_\_\_\_\_\_\_\_\_\_\_\_\_\_\_\_\_\_\_\_\_\_\_\_\_\_\_\_\_\_\_\_\_\_ \_\_\_\_\_\_\_\_\_\_\_\_\_\_\_\_\_\_\_\_\_\_\_\_\_\_\_\_\_\_\_\_\_\_\_\_\_\_\_\_\_\_\_\_\_\_\_\_\_\_\_\_\_\_\_\_\_\_\_\_\_\_\_\_\_\_ \_\_\_\_\_\_\_\_\_\_\_\_\_\_\_\_\_\_\_\_\_\_\_\_\_\_\_\_\_\_\_\_\_\_\_\_\_\_\_\_\_\_\_\_\_\_\_\_\_\_\_\_\_\_\_\_\_\_\_\_\_\_\_\_\_\_ \_\_\_\_\_\_\_\_\_\_\_\_\_\_\_\_\_\_\_\_\_\_\_\_\_\_\_\_\_\_\_\_\_\_\_\_\_\_\_\_\_\_\_\_\_\_\_\_\_\_\_\_\_\_\_\_\_\_\_\_\_\_\_\_\_\_

3) ∆ιαλέξτε ένα από τα γράµµατα που έχετε αντιστοιχήσει (το γράµµα αυτό θα πρέπει να βρίσκεται στην πρώτη στήλη του πίνακα κάτω από τον τίτλο «Γράµµατα») και γράψτε τη θέση του στο αλφάβητο (π.χ. το γράµµα Γ βρίσκεται στη θέση 3 στο Ελληνικό Αλφάβητο)

Αρχικό Γράµµα ........ Θέση.........

4) Με ποιό γράµµα το αντικαταστήσατε και ποια θέση έχει αυτό το γράµµα στο Ελληνικό Αλφάβητο;

Αντιστοίχηση µε Γράµµα........ Θέση

5) Κάνετε ό,τι λένε οι ερωτήσεις 3 και 4 για άλλο ένα γράµµα

Αρχικό Γράµµα ........ Θέση.........

Αντιστοίχηση µε Γράµµα........ Θέση

6) Δοκιμάστε να περιγράψετε το «κλειδί της κωδικοποίησης». Αρχικά με κείμενο και έπειτα

με έναν μαθηματικό τύπο

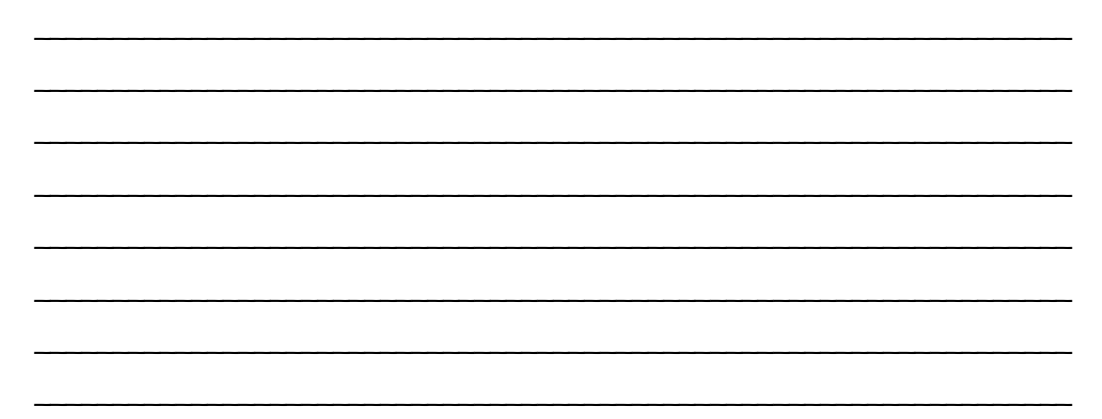

**CBD** 

### ΠΛΗΡΟΦΟΡΙΕΣ

Στατιστικά στοιχεία για τη συχνότητα εµφάνισης των γραµµάτων στα Ελληνικά. Ο πίνακας βασίζεται σε δείγµα λογοτεχνικού κειµένου 194.304 χαρακτήρων. Πηγή: S.Singh (2001) Κώδικες και Μυστικά: Η σαγηνευτική ιστορία των κρυπτογραφηµένων µηνυµάτων από την αρχαία Αίγυπτο έως το Internet. Εκδ. Π. Τραυλός, Αθήνα, σ. 45

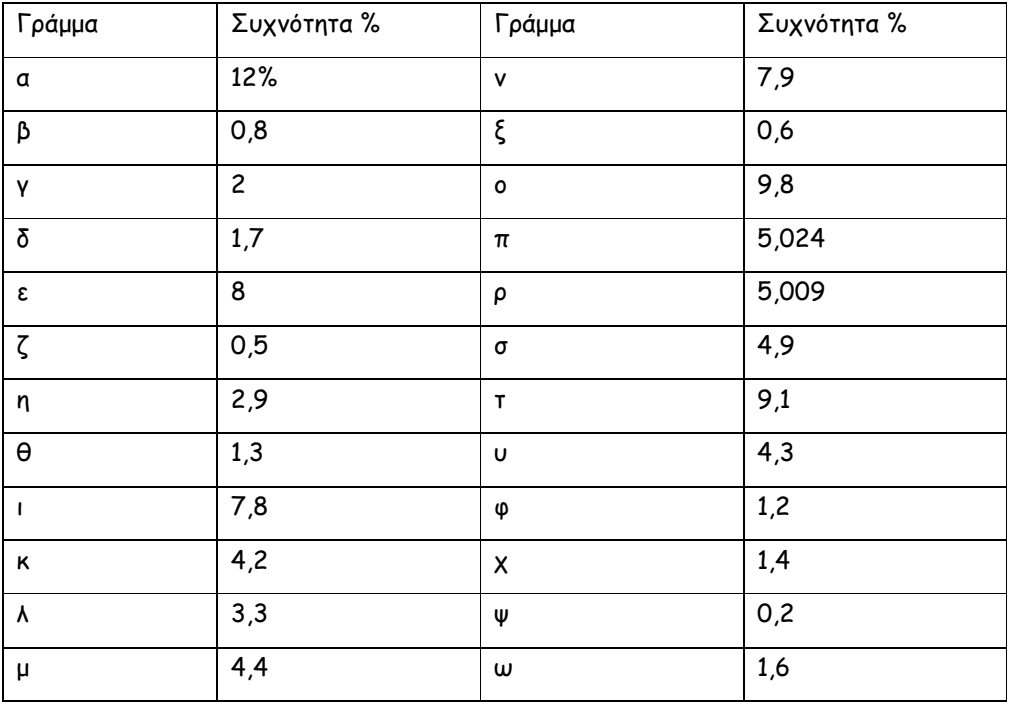

Στην αποκρυπτογράφηση του κειµένου βοηθούν τα τελευταία γράµµατα των ελληνικών λέξεων (τα οποία µπορεί να είναι: ς, ν, α, ι, η, ο, ε, ω, υ). Επίσης συχνές δισύλλαβες λέξεις στα Ελληνικά µπορεί να είναι: οι, τη, το, τι, κι, να, µα, θα, σε, ως

 $C380$ 

# Φύλλο Εργασίας 2α (για συνεργαζόµενες οµάδες)

Ήρθε η ώρα να κωδικοποιήσετε το δικό σας κείµενο. Μπορείτε να παίξετε µε τα υπόλοιπα µέλη της οµάδας σας ή µε µία άλλη οµάδα. Σκεφτείτε ένα κείµενο που θέλετε να κωδικοποιήσετε. Να µην είναι πάρα πολύ εύκολο ούτε πάρα πολύ δύσκολο. Αν σας είναι δύσκολο να σκεφτείτε µόνοι σας το κείµενο µπορείτε να πληκτρολογήσετε κάτι που διαβάσατε και σας άρεσε ή βρήκατε ενδιαφέρον. Εναλλακτικά και αν έχετε πρόσβαση στο διαδίκτυο µπορείτε να επισκεφθείτε την Ελληνική Βικιπαίδεια (http://el.wikipedia.org/) και να διαλέξετε ένα κείµενο από κει.

#### Ο∆ΗΓΙΕΣ

Για να κωδικοποιήσετε το κείµενό σας

1. Ανοίξτε το αρχείο «Κρυπτογράφηση 2.mwd» ή πιέστε το κουµπί «Κρυπτογράφηση Νέου κειµένου» αν βρίσκεστε ακόµη στο αρχείο «Κρυπτογράφηση 1. mwd»

2.Πληκτρολογήστε το κείµενο που βρήκατε ή που σκεφτήκατε στο λευκό πλαίσιο (βλ. παρακάτω εικόνα) στο σηµείο που γράφει «Ε∆Ω ΠΛΗΚΤΡΟΛΟΓΕΙΤΑΙ ΤΟ ΝΕΟ ΚΕΙΜΕΝΟ»

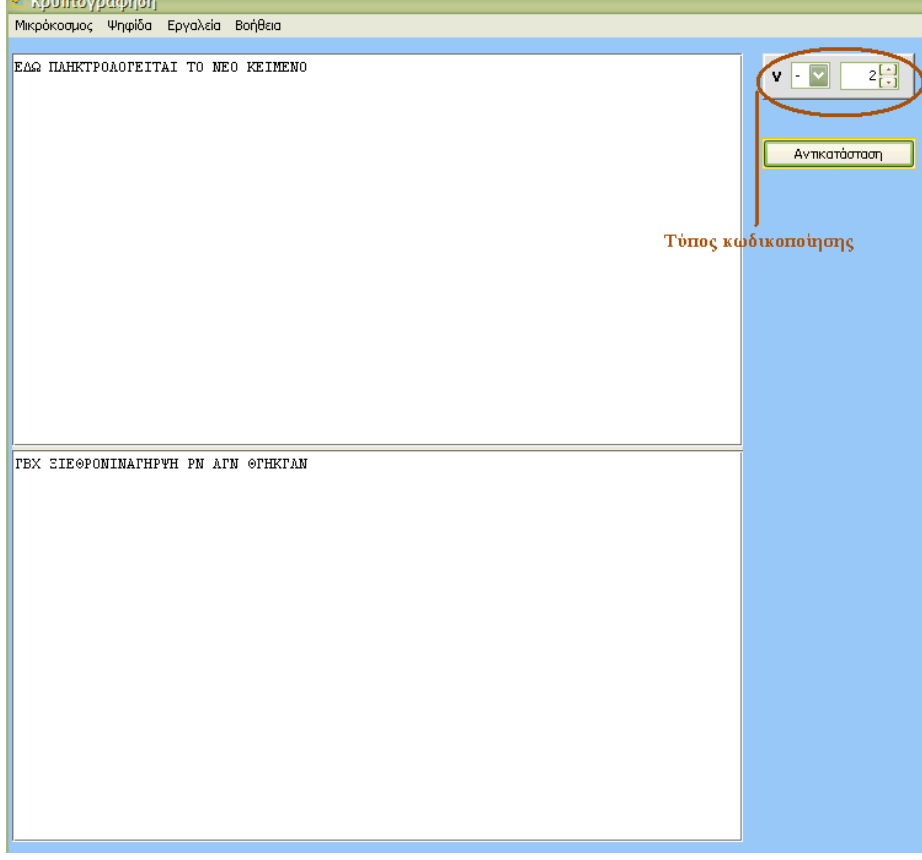

3. Μόλις τελειώσετε την πληκτρολόγηση ή αφού επικολλήσετε το κείµενο σας (από το πληκτρολόγιο πιέζοντας Ctrl V) τότε πηγαίνετε στο γκρι πλαίσιο και γράψτε τον τύπο κωδικοποίησης που ανακαλύψατε όταν αποκρυπτογραφούσατε το κείµενό σας.

4. Πιέστε το κουµπί «Αντικατάσταση». Θα δείτε να εµφανίζεται στο κάτω µέρος του λευκού πλαισίου του κείµενό σας κρυπτογραφηµένο.

5. Αντιγράψτε το κρυπτογραφηµένο κείµενο σε ένα αρχείο word αποθηκεύστε το µε τίτλο «Κρυπτ4.doc»

6. ∆ώστε το ηλεκτρονικό αρχείο στην οµάδα µε την οποία συνεργάζεστε. Αντίστοιχα πάρτε από εκείνους το κρυπτογραφηµένο κείµενο που ετοίµασαν για σας.

7. Ανοίξτε το αρχείο «Κρυπτογράφηση 3. mwd» και αντιγράψτε από το word το κρυπτογραφηµένο κείµενο.

8. Επικολλήστε το κρυπτογραφηµένο κείµενο στο πάνω µέρος του λευκού πλαισίου όπως φαίνεται στην παρακάτω εικόνα

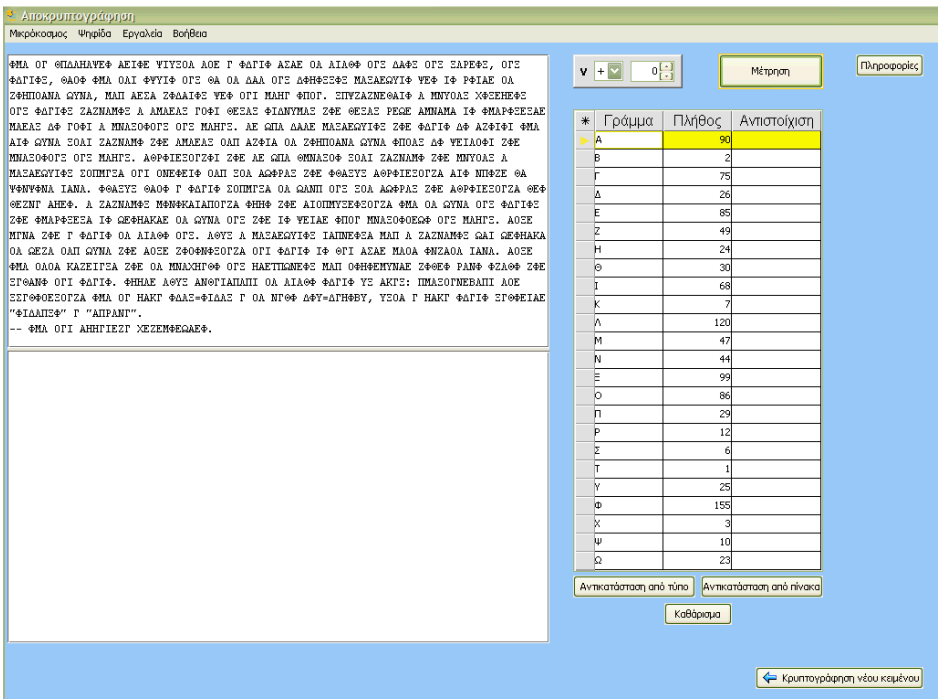

## Φύλλο Εργασίας 2β (για νέα παιχνίδια κρυπτογράφησης)

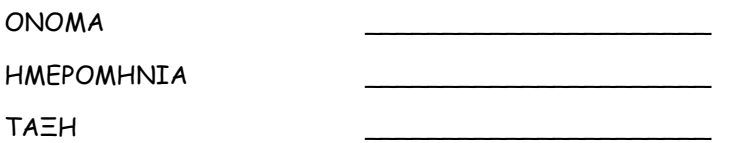

Ήρθε η ώρα να κωδικοποιήσετε το δικό σας κείµενο. Μπορείτε να παίξετε µε τα υπόλοιπα µέλη της οµάδας σας ή µε µία άλλη οµάδα. Σκεφτείτε ένα κείµενο που θέλετε να κωδικοποιήσετε. Να µην είναι πάρα πολύ εύκολο ούτε πάρα πολύ δύσκολο. Αν σας είναι δύσκολο να σκεφτείτε µόνοι σας το κείµενο µπορείτε να πληκτρολογήσετε κάτι που διαβάσατε και σας άρεσε ή βρήκατε ενδιαφέρον. Εναλλακτικά και αν έχετε πρόσβαση στο διαδίκτυο µπορείτε να επισκεφθείτε την Ελληνική Βικιπαίδεια (http://el.wikipedia.org/) και να διαλέξετε ένα κείµενο από κει.

### Ο∆ΗΓΙΕΣ

Για να κωδικοποιήσετε το κείµενό σας

1. Ανοίξτε το αρχείο «Κρυπτογράφηση 2.mwd» ή πιέστε το κουµπί «Κρυπτογράφηση Νέου κειµένου» αν βρίσκεστε ακόµη στο αρχείο «Κρυπτογράφηση 1. mwd»

2.Πληκτρολογήστε το κείµενο που βρήκατε ή που σκεφτήκατε στο λευκό πλαίσιο (βλ. παρακάτω εικόνα) στο σηµείο που γράφει «Ε∆Ω ΠΛΗΤΡΟΛΟΓΕΙΤΑΙ ΤΟ ΝΕΟ ΚΕΙΜΕΝΟ»

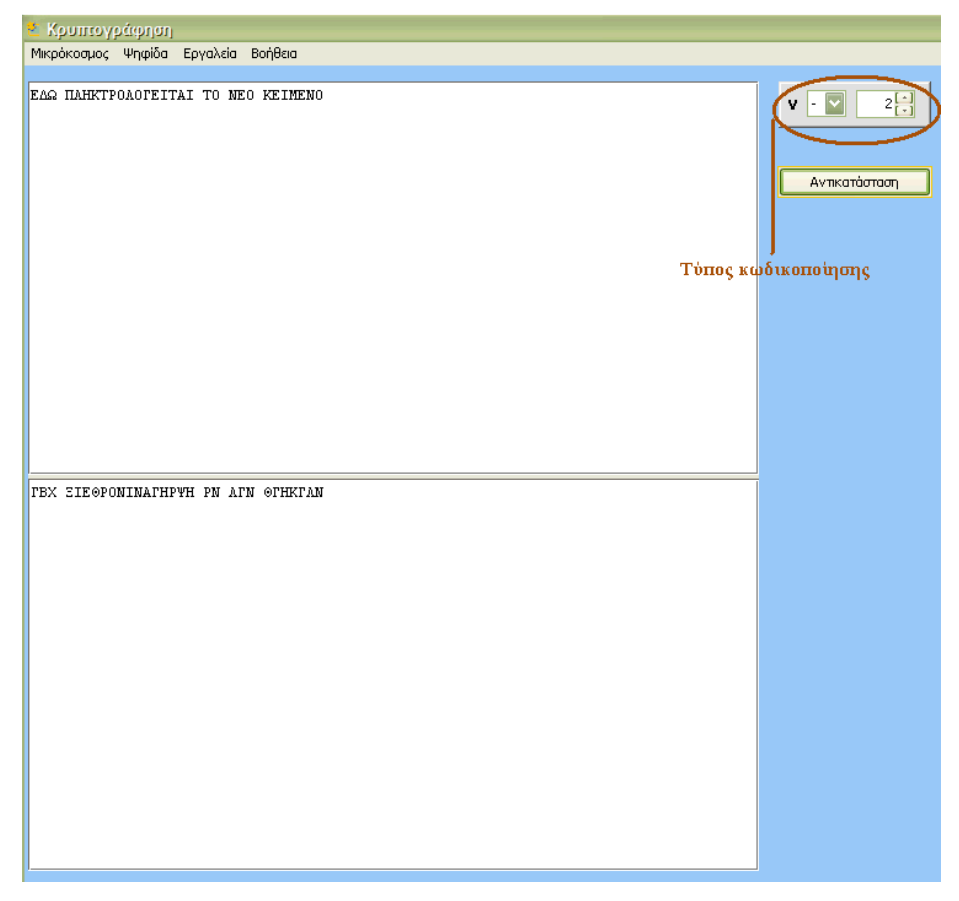

3. Μόλις τελειώσετε την πληκτρολόγηση ή αφού επικολλήσετε το κείµενο σας (από το πληκτρολόγιο πιέζοντας Ctrl V) τότε πηγαίνετε στο γκρι πλαίσιο και γράψτε όποιον τύπο κωδικοποίησης θέλετε

4. Πιέστε το κουµπί «Αντικατάσταση». Θα δείτε να εµφανίζεται στο κάτω µέρος του λευκού πλαισίου του κείµενό σας κρυπτογραφηµένο.

6. Αντιγράψτε το κρυπτογραφηµένο κείµενο (αυτό που φαίνεται στο κάτω µέρος του πλαισίου) από το πληκτρολόγιό σας πιέζοντας τα κουµπιά (ctrl C)

7. Αντιγράψτε το κρυπτογραφηµένο κείµενο σε ένα αρχείο word αποθηκεύστε το µε τίτλο «Κρυπτ4.doc»

8. ∆ώστε το ηλεκτρονικό αρχείο στην οµάδα µε την οποία συνεργάζεστε. Αντίστοιχα πάρτε από εκείνους το κρυπτογραφηµένο κείµενο που ετοίµασαν για σας.

9. Ανοίξτε το αρχείο «Κρυπτογράφηση 3. mwd» και αντιγράψτε από το word το κρυπτογραφηµένο κείµενο στο πάνω µέρος του λευκού πλαισίου όπως φαίνεται στην παρακάτω εικόνα

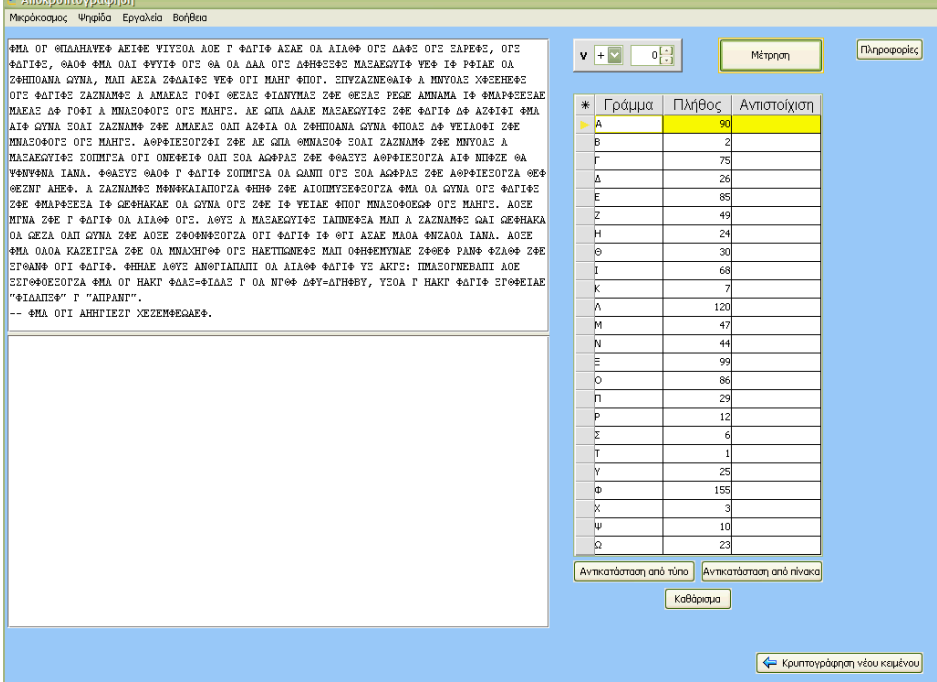

# Φύλλο Εργασίας 3α (για συνεργαζόµενες οµάδες)

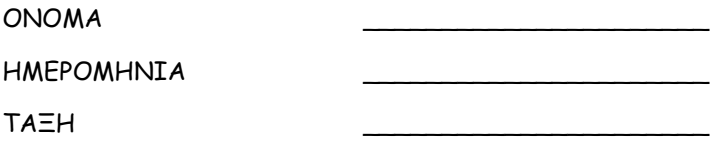

1. Ανοίξτε το αρχείο που σας έδωσε η οµάδα µε την οποία συνεργάζεστε (θα έχει τίτλο «Κρυπτ4.doc»). Επιλέξτε και αντιγράψτε το κρυπτογραφηµένο κείµενο από το word. Ανοίξτε το αρχείο «crypto3.mwd» και επικολλήστε το κρυπτογραφηµένο κείµενο στο πάνω µέρος του πλαισίου κειµένου.

2. ∆ηµιουργήστε τον τύπο που ανακαλύψατε όταν αποκρυπτογραφούσατε το πρώτο κείµενο (η φάση κατά την οποία δουλεύατε στον µικρόκοσµο «Κρυπτογράφηση 1.mwd» Αν δεν τον θυµάστε ανατρέξτε στο φύλλο εργασίας 1 που έχετε ήδη συµπληρώσει.

3. Έπειτα πιέστε το κουµπί «Αντικατάσταση από τύπο».

4. Αν κάτι δεν πήγε καλά µπορείτε να δοκιµάσετε πάλι αφού πρώτα πιέσετε το κουµπί καθαρισµός.

5. Αν προτιµάτε µπορείτε να δουλέψετε µε τον πίνακα.

α) Πιέστε το κουµπί «Μέτρηση» για να δείτε πόσο συχνά εµφανίζεται το κάθε γράµµα στο κείµενο. Ρίξτε µια µατιά και στις πληροφορίες (πιέστε το σχετικό κουµπί ή αν προτιµάτε δείτε πάλι τις πληροφορίες του Φύλλου Εργασίας 1)

β) Αντιστοιχήστε τα γράµµατα του πίνακα µε τον τρόπο που δουλέψατε στο φύλλο εργασίας 1

γ) Πιέστε το κουµπί «Αντιστοίχηση από πίνακα» για να δείτε τι συµβαίνει µε τις αντικαταστάσεις των γραµµάτων που επιχειρήσατε

6. Αν βρήκατε κάποια γράµµατα και µπορείτε να υποθέστε ποιος είναι ο τύπος, δοκιµάστε να τον γράψετε στο σχετικό πλαίσιο (γκρι πλαίσιο, δίπλα από το κρυπτογραφηµένο κείµενο και στο πάνω µέρος της οθόνης). ΠΡΟΣΟΧΗ: αν χρησιµοποιήσατε τον τύπο τότε πρέπει να πιέσετε το κουµπί αντικατάσταση από τύπο. (Καθαρισµός πάλι αν θέλετε να ξαναδοκιµάσετε ή να επιστρέψετε στον πίνακα)

### Φύλλο Εργασίας 3β (για νέα παιχνίδια αποκρυπτογράφησης)

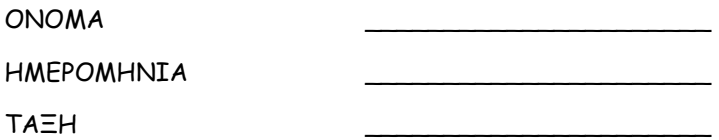

1. Ανοίξτε το αρχείο «Κρυπτ4.doc». Επιλέξτε, αντιγράψτε το κρυπτογραφηµένο κείµενο από το word. Ανοίξτε το αρχείο «crypto3.mwd». Επικολλήστε το κείµενο στο πάνω µέρος του πλαισίου κειµένου.

2. ∆οκιµάστε να δουλέψετε µε τον πίνακα.

α) Πιέστε το κουµπί «Μέτρηση» για να δείτε πόσο συχνά εµφανίζεται το κάθε γράµµα στο κείµενο. Ρίξτε µια µατιά και στις πληροφορίες (πιέστε το σχετικό κουµπί ή αν προτιµάτε δείτε πάλι τις πληροφορίες του Φύλλου Εργασίας 1)

β) Αντιστοιχήστε τα γράµµατα του πίνακα µε τον τρόπο που δουλέψατε στο φύλλο εργασίας 1

γ) Πιέστε το κουµπί «Αντικατάσταση από πίνακα» για να δείτε τι συµβαίνει µε τις αντικαταστάσεις των γραµµάτων που επιχειρήσατε

3. Αν βρήκατε κάποια γράµµατα και µπορείτε να υποθέστε ποιος είναι ο τύπος, δοκιµάστε να τον γράψετε στο λογισµικό στο σχετικό πλαίσιο (γκρι πλαίσιο, δίπλα από το κρυπτογραφηµένο κείµενο και στο πάνω µέρος της οθόνης).

4. ΠΡΟΣΟΧΗ: αν χρησιμοποιήσατε τον τύπο τότε πρέπει να πιέσετε το κουμπί «Αντικατάσταση από τύπο».

4. Αν κάτι δεν πήγε καλά µπορείτε να δοκιµάσετε πάλι µε καινούριο τύπο αφού πρώτα πιέσετε το κουµπί καθαρισµός.

5. Αν δυσκολεύεστε µε τον τύπο µπορείτε πάντοτε να επιστρέψετε στον πίνακα (βλ. βήµατα ερ. 2)

Πράξη: ΠΛΕΙΑΔΕΣ: *Ανάπτυξη Εκπαιδευτικού Λογισμικού και* Ολοκληρωµένων Εκπαιδευτικών Πακέτων για τα Ελληνικά Σχολεία της Πρωτοβάθµιας και ∆ευτεροβάθµιας Εκπαίδευσης & ∆ιάθεση Προϊόντων Εκπαιδευτικού Λογισµικού στα Σχολεία. (2003-2007) http://pleiades.cti.gr<br> **ΝΗΡΗΙΔΕΣ:** Ανάπτυξη ολοκληρ Ενότητα: ΝΗΡΗΙ∆ΕΣ: Ανάπτυξη ολοκληρωµένων εκπαιδευτικών πακέτων Τελικός ∆ικαιούχος Ερευνητικό Ακαδηµαϊκό Ινστιτούτο Τεχνολογίας Υπολογιστών (Φορέας Υλοποίησης & (ΕΑ.ΙΤΥ) (http://www.cti.gr/) Επιστηµονικής Παρακολούθησης του έργου): Φορέας Χρηµατοδότησης Υπουργείο Εθνικής Παιδείας και Θρησκευµάτων (Υπ.Ε.Π.Θ.) και Λειτουργίας: Χρηµατοδότηση: Επιχειρησιακό Πρόγραµµα: "Κοινωνία της Πληροφορίας", Μέτρο 1.2, Γ' ΚΠΣΤΟ ΠΑΡΟΝ ΕΡΓΟ<br>ΧΡΗΜΑΤΟΔΟΤΕΙΤΑΙ ΚΑΤΑ 75%<br>ΑΠΟ ΤΟ ΕΥΡΩΠΑΪΚΟ<br>ΚΟΙΝΩΝΙΚΟ ΤΑΜΕΙΟ ΥΠΟΥΡΓΕΙΟ ΕΘΝΙΚΗΣ ΠΑΙΔΕΙΑΣ ΚΑΙ ΘΡΗΣΚΕΥΜΑΤΩΝ ΓΡΑΦΕΙΟ ΓΙΑ ΤΗΝ ΚΟΙΝΩΝΙΑ ΤΗΣ ΠΛΗΡΟΦΟΡΙΑΣ AKAAHMAIK®<br>EXNOΛOΓIAΣ<br>EXNOΛOΓIAΣ<br>EXTIOΛOΓIΣΤΩΝ ΕΥΡΩΠΑΪΚΗ ΕΝΩΣΗ I KOINOTIKO<br>
ΙΛΑΙΣΙΟ ΣΤΗΡΙΞΗΣ<br>
ΕΠΙΧΕΙΡΗΣΙΑΚΟ<br>
ΠΡΟΓΡΑΜΜΑ<br>
" Nnpníδες ΠΡΟΓΡΑΜΜΑ<br>"ΚΟΙΝΩΝΙΑ ΤΗΣ<br>ΠΛΗΡΟΦΟΡΙΑΣ" **ΠΑΕΙάδες** ΕΛΛΗΝΙΚΗ ΔΗΜΟΚΡΑΤΙΑ

Το παρόν εκπαιδευτικό υλικό αναπτύχθηκε στο παρακάτω πλαίσιο: